## アカウント作成方法

1. トップ画面です。画面右上の「サインイン」をクリックしてください。

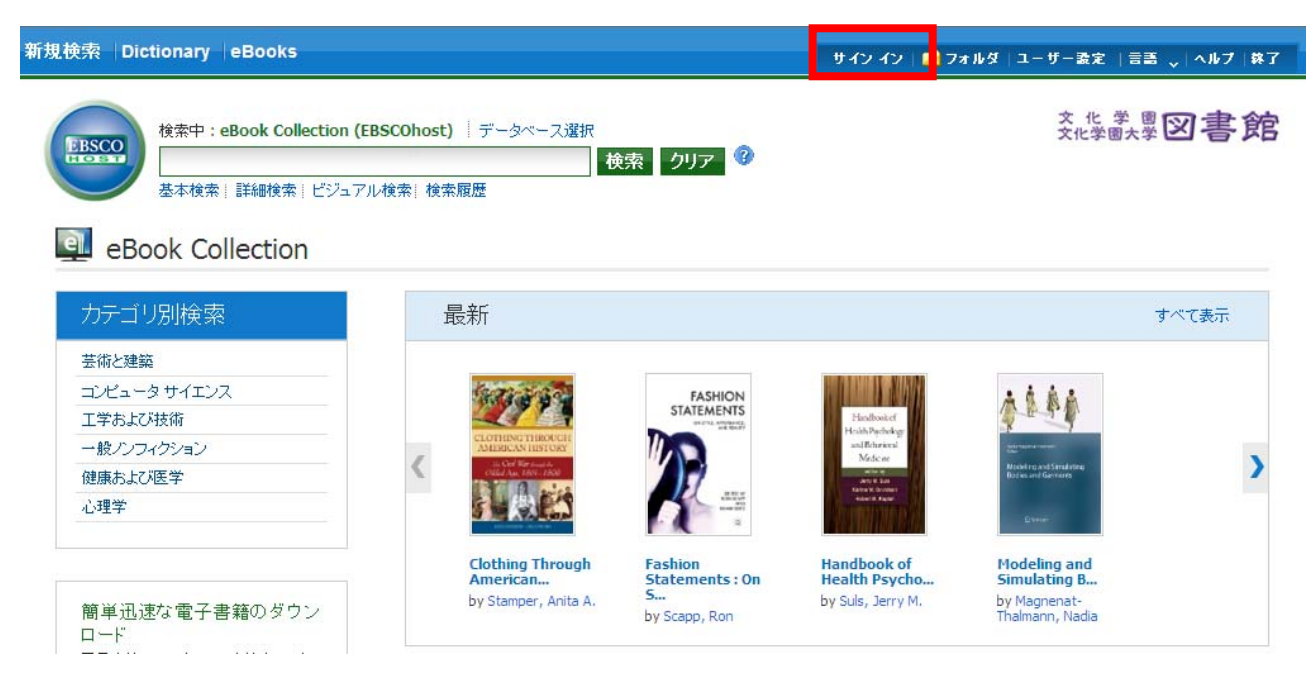

2. 「アカウントの新規作成」をクリックしてください。

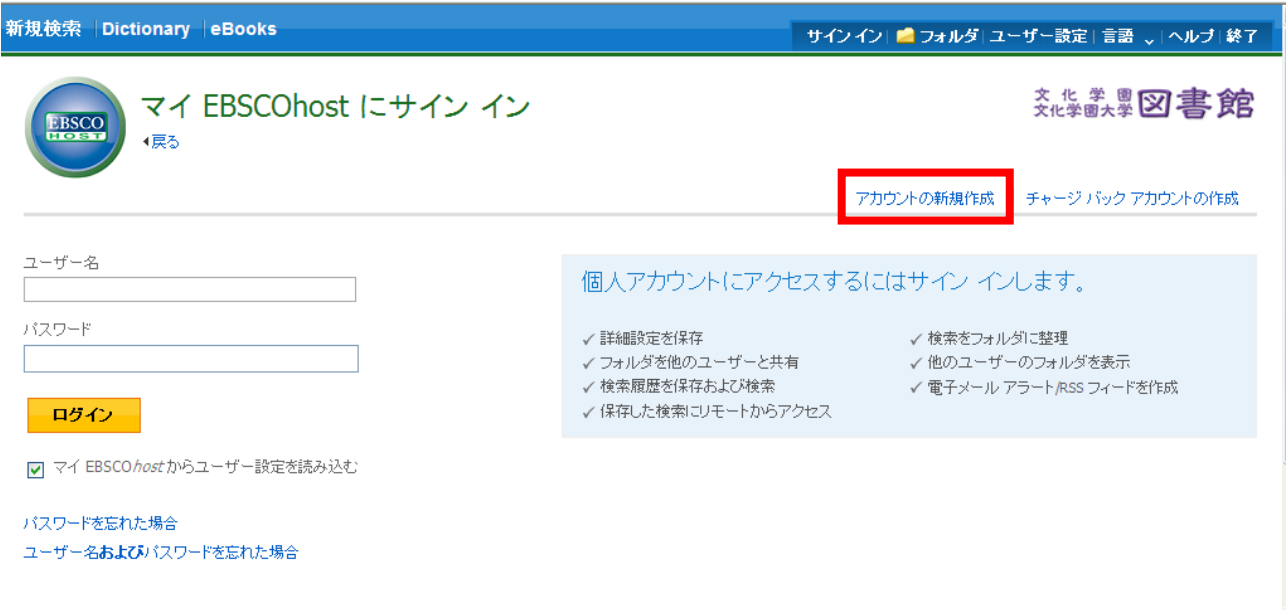

## 3. 必要事項を入力し「変更を保存」をクリックしてください。

※ユーザー名は表のとおり入力してください

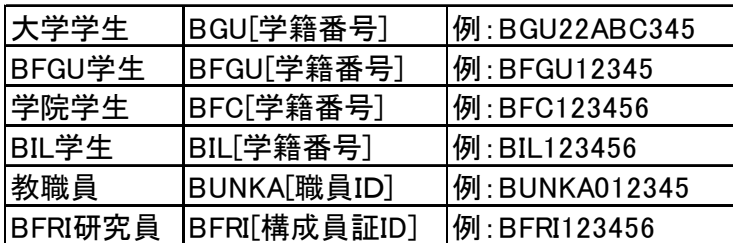

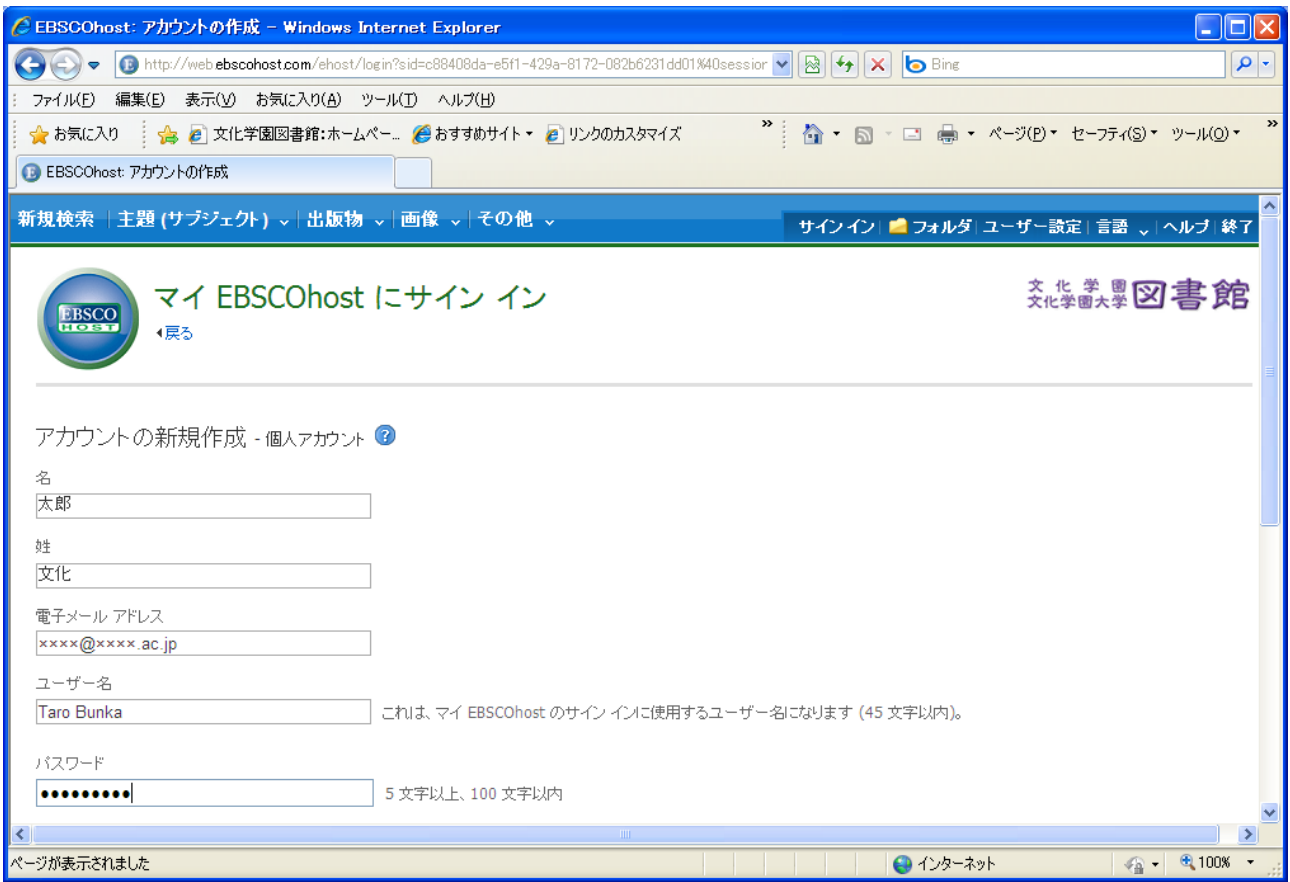

4. 「アカウントが作成されたました」と表示されたら作成完了です。「続行」をクリックするとサインインできます。 あとでサインインする場合は画面右上の「サインアウト」をクリックして終了してください。

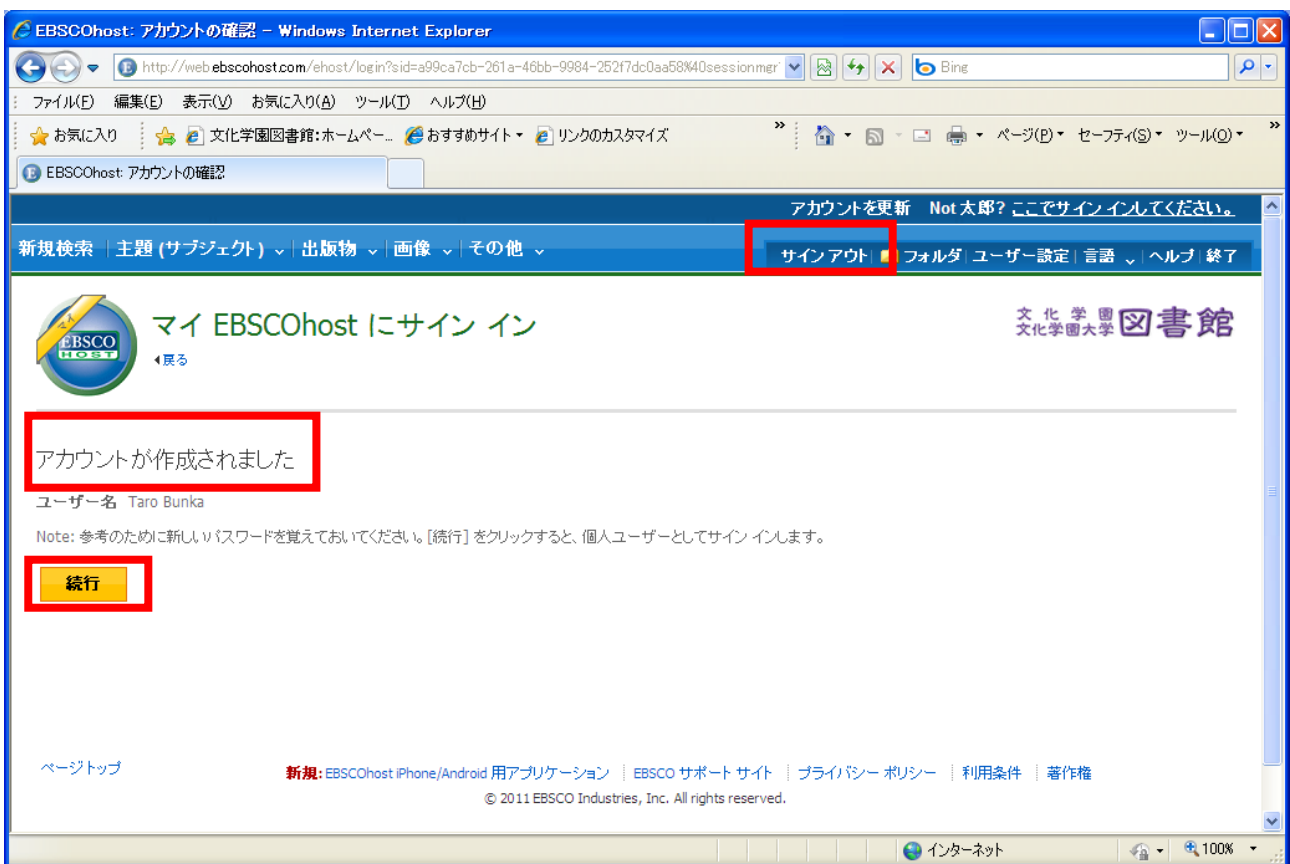

## サインインするには

1. 画面右上の「サインイン」をクリックしてください。

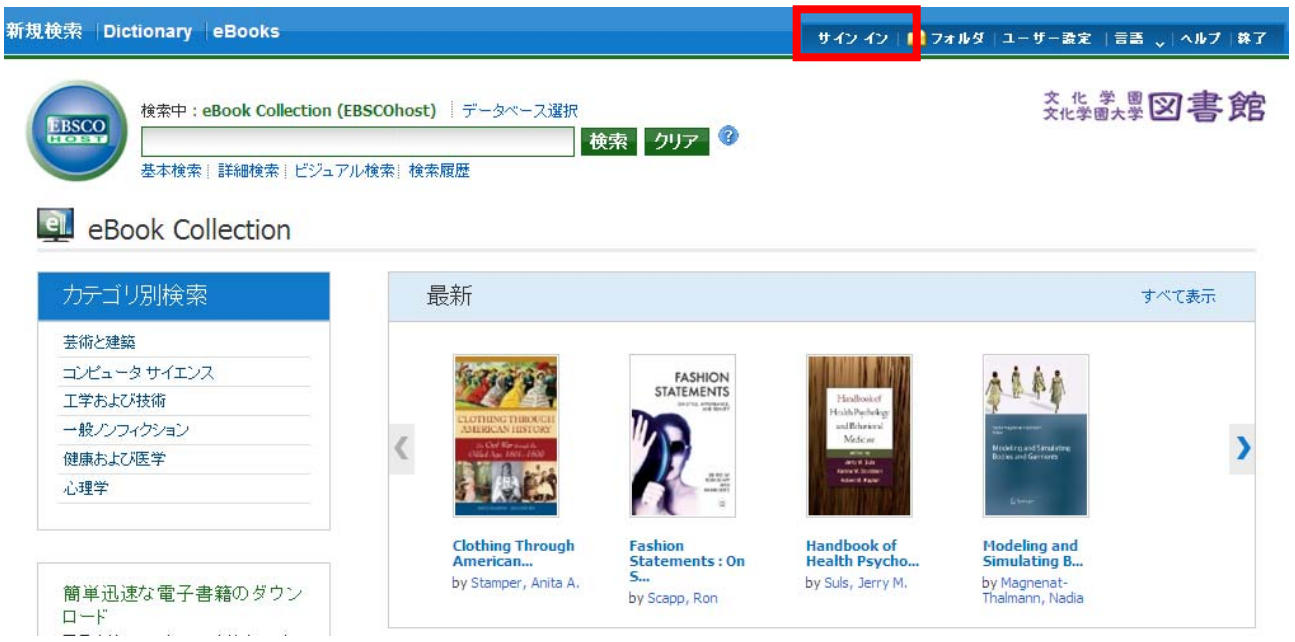

2. ユーザー名、パスワードを入力し「ログイン」をクリックしてご利用ください。

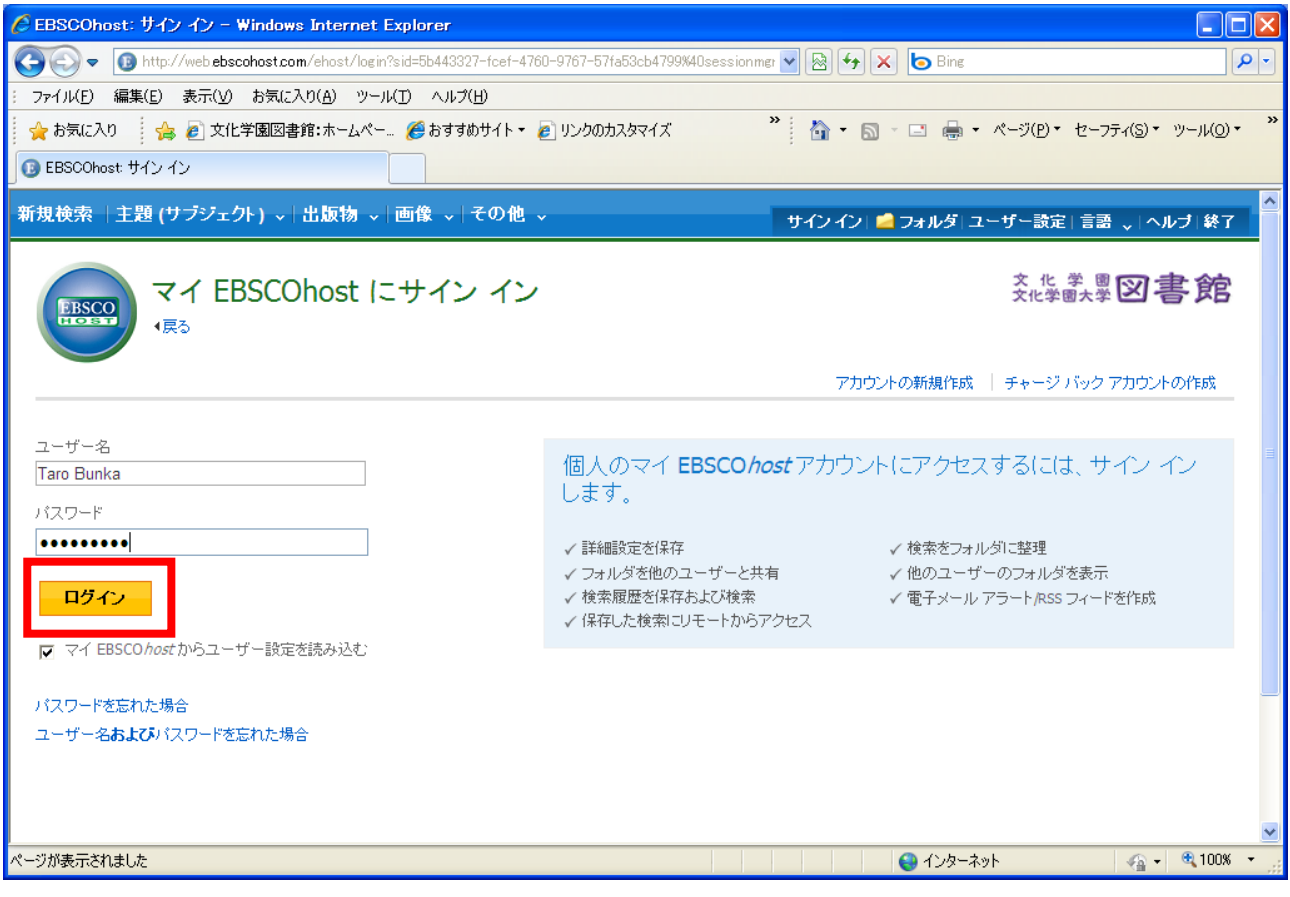